## **Platzbuchung im Online- Buchungssystem**

## **Anleitung für Mitglieder und Gäste des TMA Freilassing (nach erfolgter Erstregistrierung)**

1. Auf unserer Vereinshomepage ["www.tma-freilassing.de](http://www.tma-freilassing.de/)" den Button "ONLINE-PLATZBUCHUNG" anklicken. Diesen Button findet ihr auf der Startseite rechts. **Achtung:** Bei Einstieg mit Smartphone müsst Ihr auf der Startseite ganz nach unten scrollen.

Es erscheint diese Eingabemaske.

- 2. Klicke bitte rechts oben auf "Login".
- 3. In der folgenden Maske bitte Deine Zugangsdaten eingeben. Dann auf "weiter" klicken.
- 4. Es erscheint direkt der Buchungsplan der nächsten drei Tage. Du kannst die Ansicht rechts oben abändern (Woche, Tag, 3 Tage).
- 5. Klicke nun auf das Feld, welches dem richtigen Tag, Uhrzeit und Platz entspricht, an welchem Du spielen willst.

Es erscheint nebenstehende Maske "Buchung erstellen".

- 6. In dieser Maske kannst Du prüfen, ob das richtige Datum, die Zeit und der Platz richtig sind. Datum, Beginnzeit, Dauer und Platz können hier geändert werden.
- 7. Bitte auswählen, mit wie viel Personen Du spielen willst und suche nach den Namen der jeweiligen Spieler.

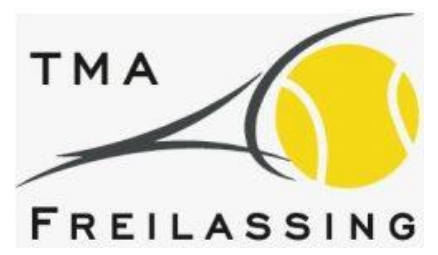

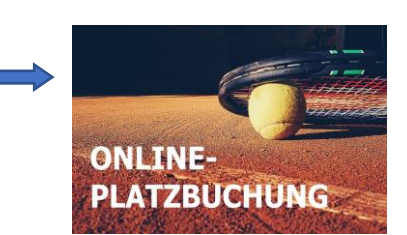

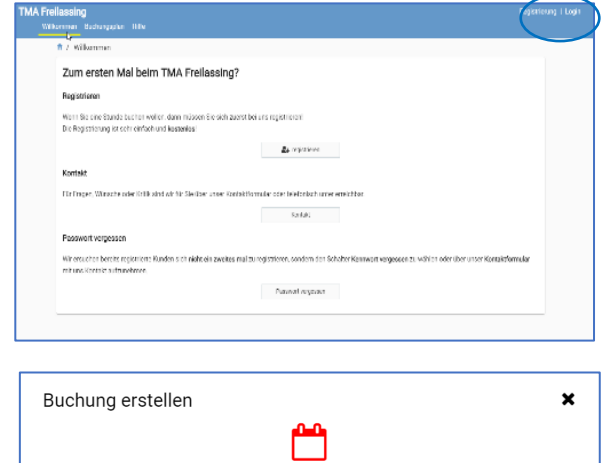

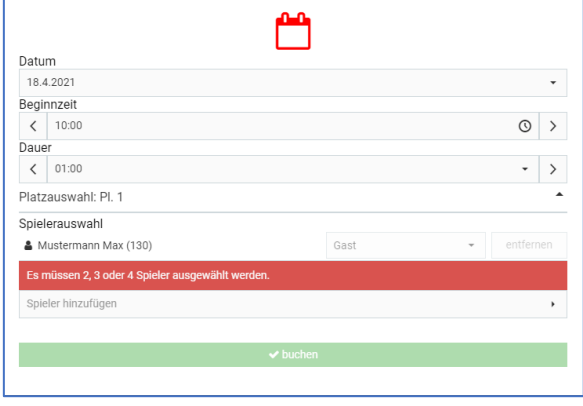

**Wichtig: Bei Gästen muss sich jeder Spieler selber registrieren, damit sein Name in der Spielerliste zu finden ist.**

- 8. Sind alle Spieler ausgewählt, klick auf den grünen Button "buchen".
- 9. Du und Deine Mitspieler bekommen eine Bestätigungsmail über die Platzbuchung.
- 10. Den Gastspielbeitrag (1 Stunde: pro Gast und Platz € 7,50, d.h. 2 Gäste € 15,00) in ein Kuvert bei der Infotafel am Vereinsheim geben und im Clubheim abgeben.
- 11. Ist das Clubheim nicht besetzt, ist die Gebühr vor Spielbeginn in einem Kuvert mit Angabe des Namens der Spieler, des **Datums, der Platznummer und Uhrzeit** der Belegung in den Briefkasten bei der Infotafel einzuwerfen.
- 12. Spielt der Gast mit einem aktiven Mitglied des TMA Freilassing, so ist dieses Mitglied für die Entrichtung der Gastgebühr verantwortlich.